تنسيق الاعمدة والصفوف محاضرة 4

# **تعديل األعمدة والصفوف والخاليا في إكسيل** [2019](https://1.bp.blogspot.com/-PXH6lsIQisk/XxhfOhd7T3I/AAAAAAAAGi4/3dF4rFwAEvkz6HdMZ38QLy5tmDyZrjYSQCLcBGAsYHQ/s1600/image1.webp)

تعديل عرض العمود وارتفاع الصف بطرق مختلفة، بما في ذلك التفاف النص ودمج الخاليا.Excel **تعديل عرض العمود:**

ضيق جدًا لعرض كافة المحتويات في هذه الخلايا. يمكننا جعل كل هذا المحتوى مرئيًا Cفي المثال أدناه، العمود .Cعن طريق تغيير عرض العمود

)1( ضع الماوس فوق خط العمود في عنوان العمود بحيث يصبح المؤشر سهًما مزدو ًجا

)2( انقر واسحب الماوس لزيادة أو إنقاص عرض العمود. )3( حرر الماوس. سيتم تغيير عرض العمود

\*\* باستخدام البيانات الرقمية، ستعرض الخلية علامات الجنيه (#######) إذا كان العمود ضيقًا جدًا. ما عليك سوى زيادة عرض العمود لجعل البيانات مرئية.

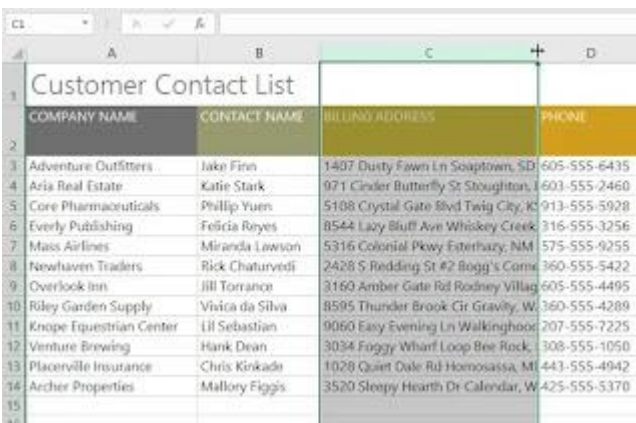

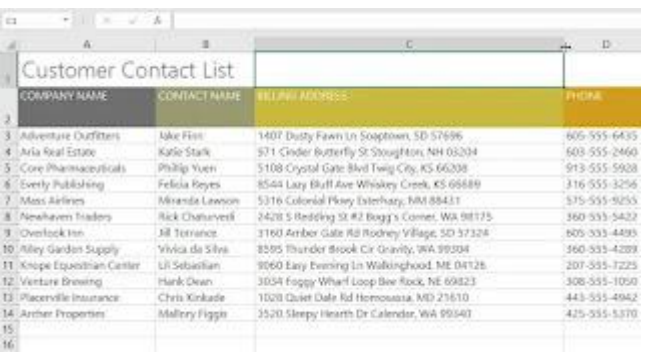

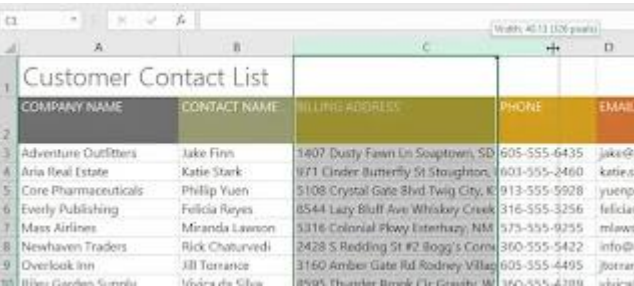

#### **عرض العمود باالحتواء التلقائي:**

تتيح لك ميزة االحتواء التلقائي تعيين عرض العمود ليالئم محتواه تلقائيًا.

)1( ضع الماوس فوق خط العمود في عنوان العمود بحيث يصبح المؤشر سهًما مزدو ًجا. (2) انقر نقرًا مزدوجًا فوق الماوس. سيتم تغيير عرض العمود تلقائيًا ليلائم المحتوى.

\*\* يمكنك أيضًا الاحتواء التلقائي للعرض لعدة أعمدة في نفس الوقت. ما عليك سوى تحديد الأعمدة التي تريد احتواءها تلقائيًا، ثم حدد الأمر احتواء تلقائي بعرض العمود من القائمة المنسدلة تنسيق في علامة التبويب الصفحة الرئيسية. يمكن أيضًا استخدام هذه الطريقة الرتفاع الصف.

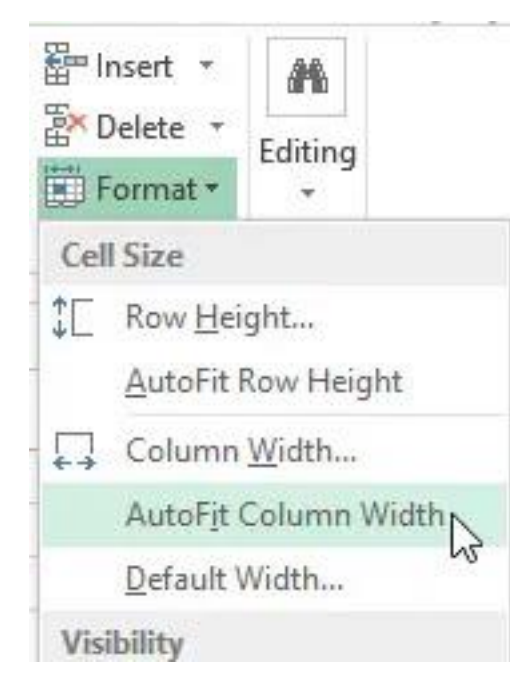

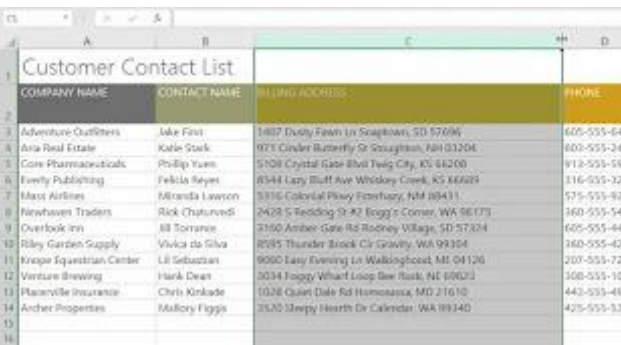

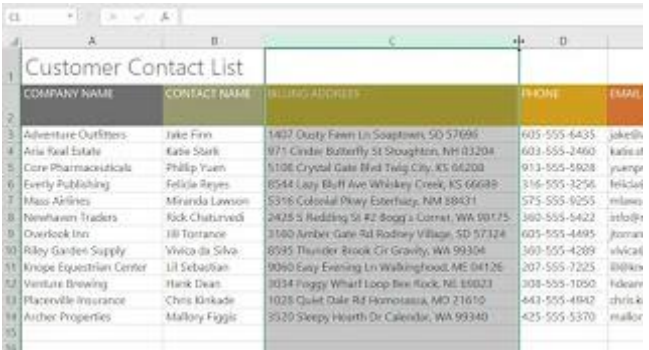

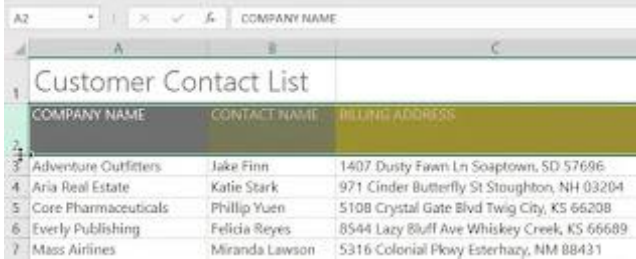

## )1( ضع المؤشر فوق خط الصف حتى يتحول المؤشر إلى سهم مزدوج. )2( انقر واسحب الماوس لزيادة أو تقليل ارتفاع الصف.

)3( حرر الماوس. سيتم تغيير ارتفاع الصف المحدد

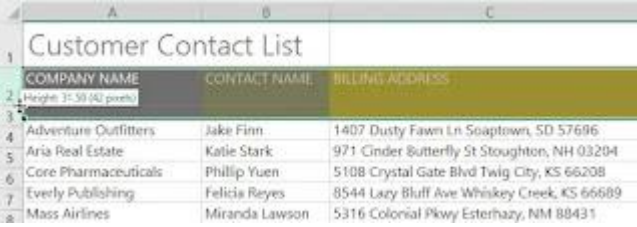

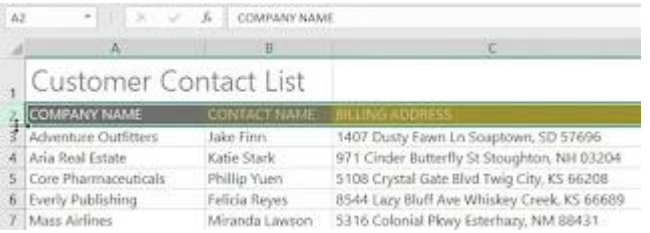

#### **تعديل جميع الصفوف أو األعمدة:**

بدلاً من تغيير حجم الصفوف والأعمدة بشكل فردي، يمكنك تعديل ارتفاع وعرض كل صف وعمود في نفس الوقت. تسمح لك هذه الطريقة بتعيين حجم موحد لكل صف وعمود في ورقة العمل الخاصة بك. في مثالنا، سنحدد ارتفاع صف موحد.

)1( حدد موقع وانقر فوق الزر تحديد الكل أسفل مربع االسم مباشرة لتحديد كل خلية في ورقة العمل.

)2( ضع الماوس فوق خط الصف حتى يتحول المؤشر إلى سهم مزدوج.

)3( انقر واسحب الماوس لزيادة أو تقليل ارتفاع الصف، ثم حرر الماوس عندما تكون راضيًا. سيتم تغيير ارتفاع الصف لورقة العمل بأكملها.

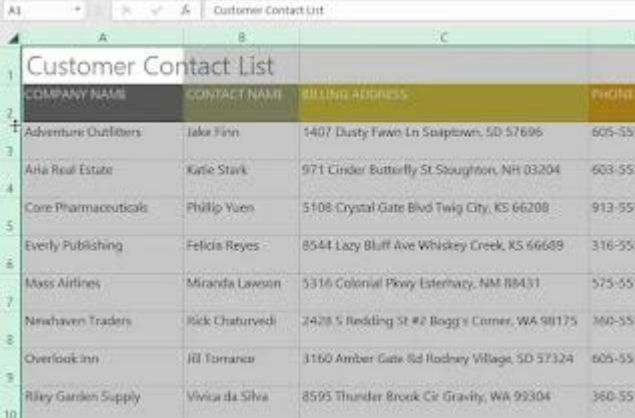

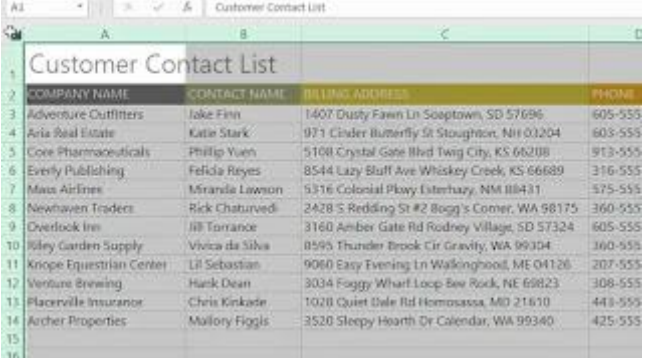

### **اإلدراج والحذف والنقل واإلخفاء:**

بعد أن كنت تعمل مع مصنف لفترة من الوقت، قد تجد أنك تريد إدراج أعمدة أو صفوف جديدة أو حذف صفوف أو أعمدة معينة أو نقلها إلى موقع مختلف في ورقة العمل أو حتى إخفائها.

**إدراج الصفوف:**

)1( حدد عنوان الصف أدناه حيث تريد ظهور الصف الجديد. في هذا المثال، نريد إدراج صف بين الصفين 4 و5، لذلك سنحدد الصف 5.

)2( انقر فوق األمر إدراج في عالمة التبويب الصفحة الرئيسية

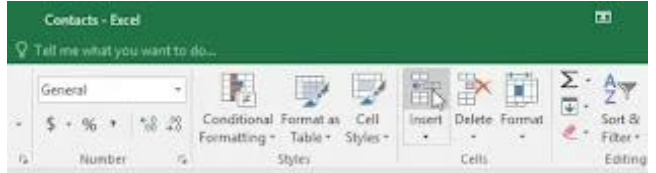

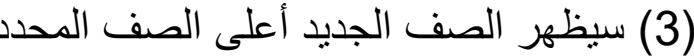

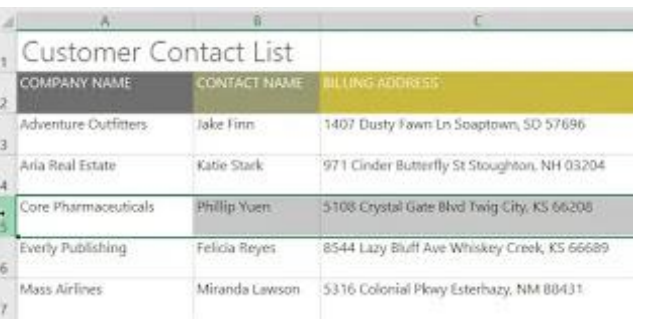

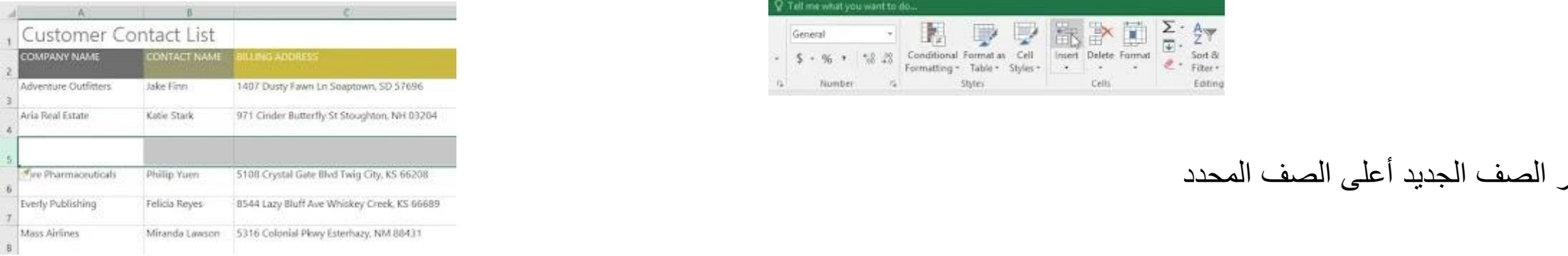

لهذه الخاليا. Excel \*\*عند إدراج صفوف أو أعمدة أو خاليا جديدة، سترى رمز فرشاة الرسم بجوار الخاليا المدرجة. يسمح لك هذا الزر باختيار كيفية تنسيق بإدراج صفوف بنفس التنسيق مثل الخلايا الموجودة في الصف أعلاه. للوصول إلى خيارات إضافية، حرك مؤشر الماوس [Excel](https://1.bp.blogspot.com/-bTToEfdg8dM/XxhgpyIeJ_I/AAAAAAAAGkM/LwdrpgZbHWI_uMn5xYKCnRyAKszI1VemgCLcBGAsYHQ/s1600/image15.webp)بشكل افتراضي، تقوم تنسيقات<br>المستخدمات المناسب المستلمين المستخدمات فوق الرمز، ثم انقر فوق السهم المنسدل.

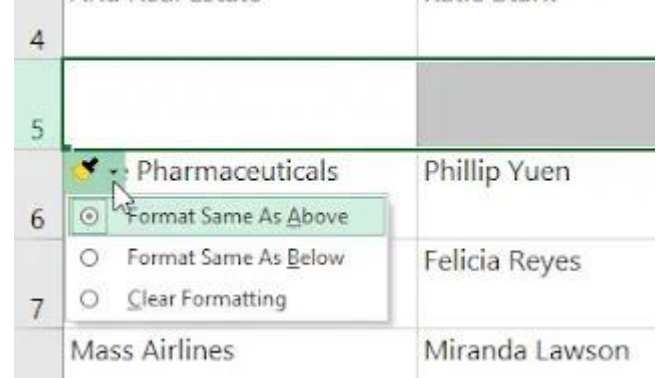

إ**دراج الأعمدة:** 

)1( حدد عنوان العمود على يمين المكان الذي تريد أن يظهر فيه العمود الجديد. .E، فحدد العمود E وDعلى سبيل المثال، إذا كنت تريد إدراج عمود بين العمودين

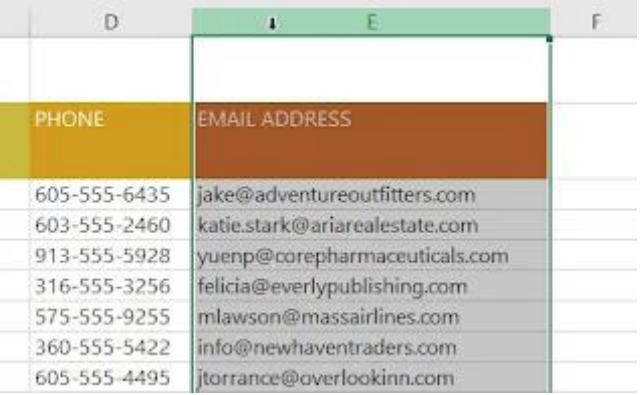

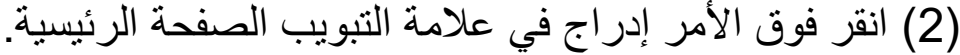

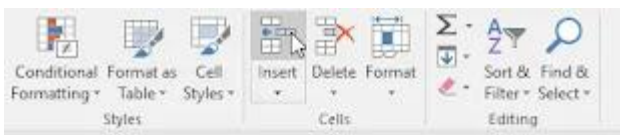

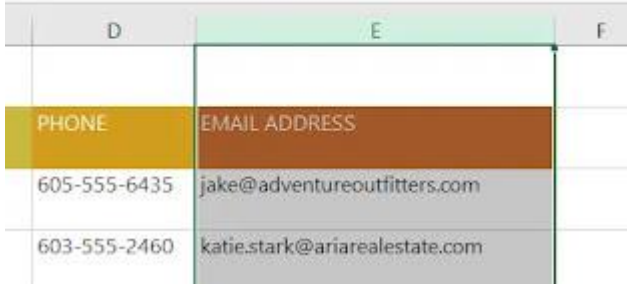

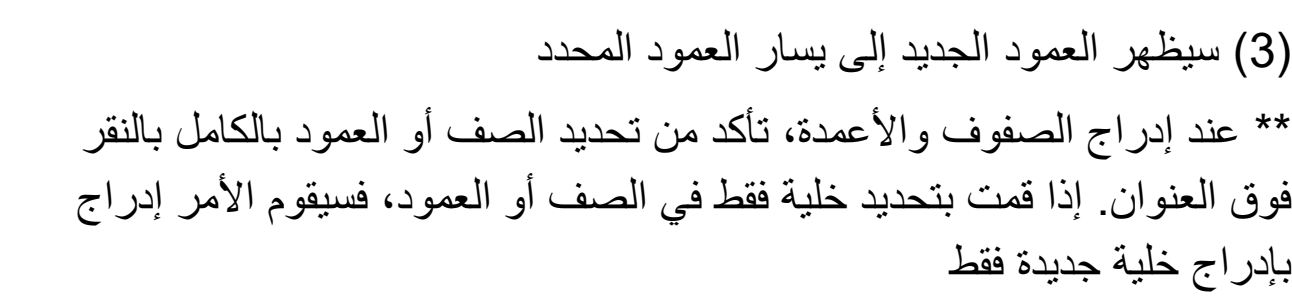

**حذف صف أو عمود:**

من السهل حذف صف أو عمود لم تعد بحاجة إليه. في مثالنا، سنحذف صفًا، ولكن يمكنك حذف عمود بنفس الطريقة. )1( حدد الصف الذي تريد حذفه. في مثالنا، سنحدد الصف .9 )2( انقر فوق األمر حذف في عالمة التبويب الصفحة الرئيسية. (3) سيتم حذف الصف المحدد، وسينتقل الصف الأسفل مكان الصف المحذوف. في مثالنا، انتقل الصف 10 لأعلى، لذلك أصبح الآن الصف 9.

> \*\* من المهم فهم الفرق بين حذف صف أو عمود ومسح محتوياته ببساطة. إذا كنت تريد إزالة المحتوى من صف أو عمود دون التسبب في إزاحة اآلخرين، فانقر بزر الماوس الأيمن فوق عنوان، ثم حدد مسح المحتويات من القائمة المنسدلة.

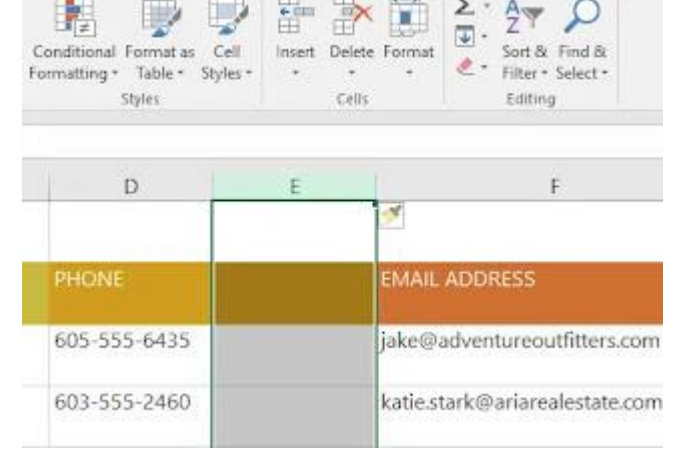

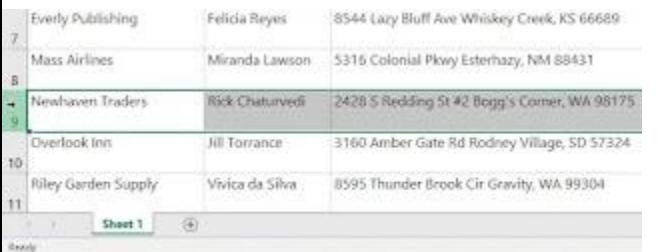

Contacts - Esco

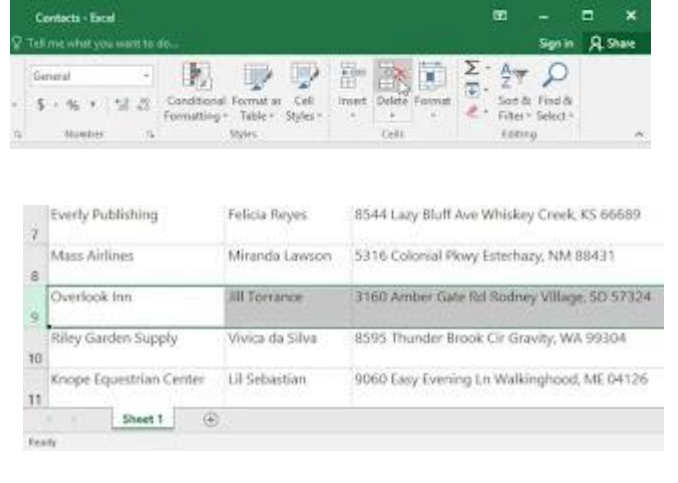

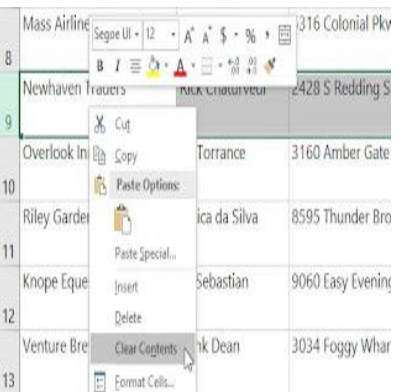

## **نقل صف او عمود:**

في بعض الأحيان قد ترغب في نقل عمود أو صف لإعادة ترتيب محتوى ورقة العمل الخاصة بك. في مثالنا، سننقل عمو ًدا، ولكن يمكنك نقل صف بالطريقة نفسها.

)1( حدد عنوان العمود المطلوب للعمود الذي تريد نقله

)3( حدد عنوان العمود على يمين المكان الذي تريد نقل العمود إليه. على سبيل المثال، إذا كنت تريد نقل عمود بين العمودين E وF، فحدد العمود F. )2( انقر فوق األمر قص في عالمة التبويب الصفحة الرئيسية، أو اضغط على X+Ctrl على لوحة المفاتيح

)4( انقر فوق األمر إدراج في عالمة التبويب الصفحة الرئيسية، ثم حدد إدراج خاليا قص من القائمة المنسدلة.

)5( سيتم نقل العمود إلى الموقع المحدد، وستتحول األعمدة حوله.

\*\* يمكنك أيضًا الوصول إلى أمري قص وإدراج بالنقر بزر الماوس الأيمن وتحديد األوامر المطلوبة من القائمة المنسدلة.

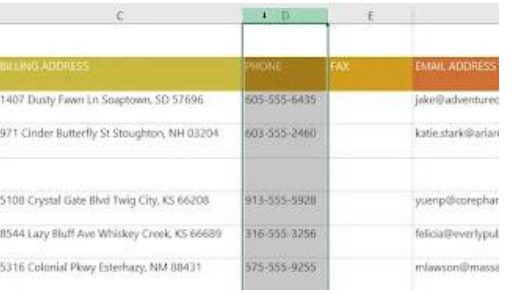

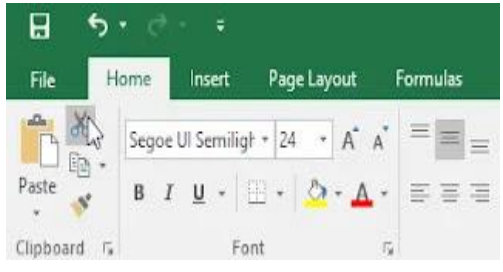

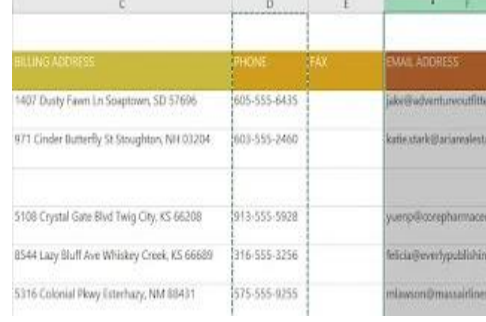

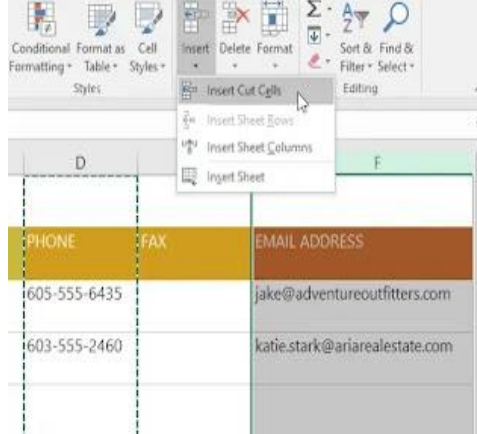

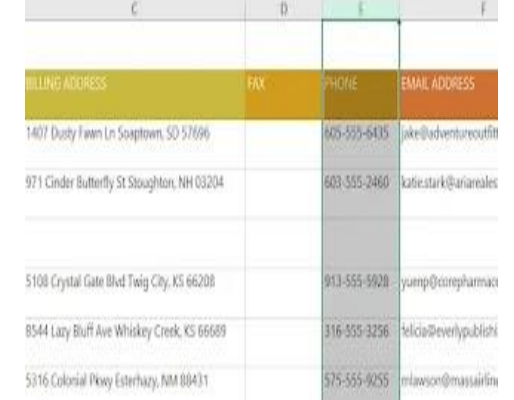

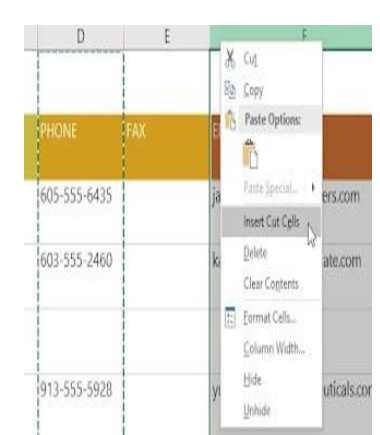

#### **إخفاء صف أو عمود:**

في بعض األحيان، قد ترغب في مقارنة صفوف أو أعمدة معينة دون تغيير تنظيم إخفاء الصفوف والأعمدة Excelورقة العمل الخاصة بك. للقيام بذلك، يتيح لك حسب الحاجة. في مثالنا، سنخفي بعض الأعمدة، ولكن يمكنك إخفاء الصفوف بنفس الطريقة.

(1) حدد الأعمدة التي تريد إخفاءها، وانقر بزر الماوس الأيمن، ثم حدد إخفاء من قائمة التنسيق. في مثالنا، سنخفي الأعمدة Cو Dو E.

(2) سيتم إخفاء الأعمدة. يشير خط العمود الأخضر إلى موقع الأعمدة المخفية.

(3) لإظهار الأعمدة، حدد الأعمدة على جانبي الأعمدة المخفية. في مثالنا، سنحدد . ثم انقر بزر الماوس األيمن فوق الماوس وحدد إظهار من قائمة F وBالعمودين التنسيق

> (4) ستظهر الأعمدة المخفية مرة أخرى.

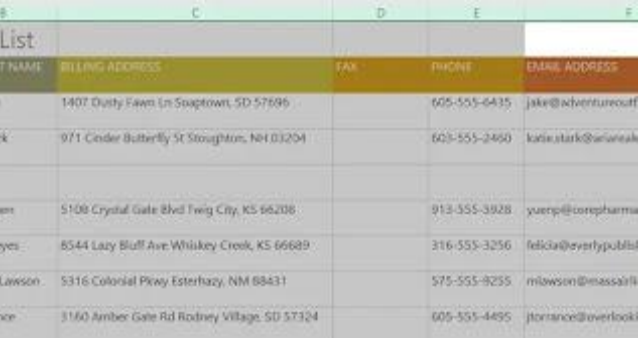

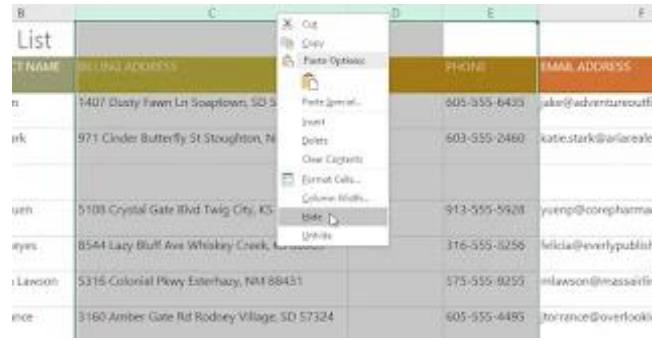

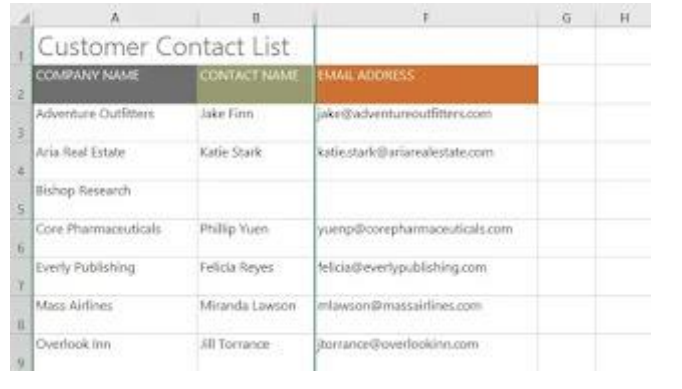

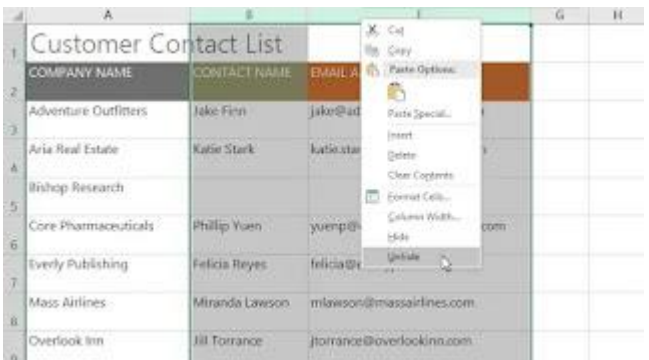